**Rockwell** Automation **Allen-Bradlev** 

# **DriveToolsTM Demo Kit (Catalog Number 9303-DEMO)**

# **General**

Your DriveTools Demo Kit should contain the following items:

- 1. DriveTools Demo Software
- 2. 1203-GD2 Serial Communications Module
- 3. 1202-C10 Communication Cable Kit
- 4. Serial Cable
- 5. DriveTools Documentation Kit
- 6. 9 pin to 25 pin cable adapter
- 7. Registration Form

If any of the pieces of your Demo kit are missing please return it to Allen-Bradley as a complete unit for a replacement kit.

# **Hardware Setup**

Your DriveTools software can communicate with a variety of Allen-Bradley drive products using different hardware configurations to connect to the drives. With the release of the 1203-GD2 Communications Module (which is included in this kit), you can connect to a SCANPort based device using your Personal Computer's RS-232 serial port. If you have questions on whether the SCANPort device you intend to use with DriveTools is supported, refer to Page 1-1 of the DriveTools Communications Set Up Manual (9303-5.12). Connect the GD2 Communications Module to Serial Port Comm 1 or Comm 2 of your PC using the serial cable provided in the kit. If your PC has a 25 pin connector at Comm Port 1 or 2, it will be necessary to use the 9 pin to 25 pin cable adapter supplied in this kit. Figure 1.1 details typical hardware connections for a 1305 and 1336 PLUS drive. If you have additional questions on SCANport link connections refer to Page 2-16 of the Serial Communications Module manual (1203-5.5).

Connect the C10 Communication Cable from the GD2 Communications Module to the Drive (Fig. 1.1).

# **[Allen-Bradley Drives](https://industrialautomation.co/product-category/allen-bradley/page/3566/)**

# **Figure 1.1 Typical Serial Communications/SCANport Device Interconnect**

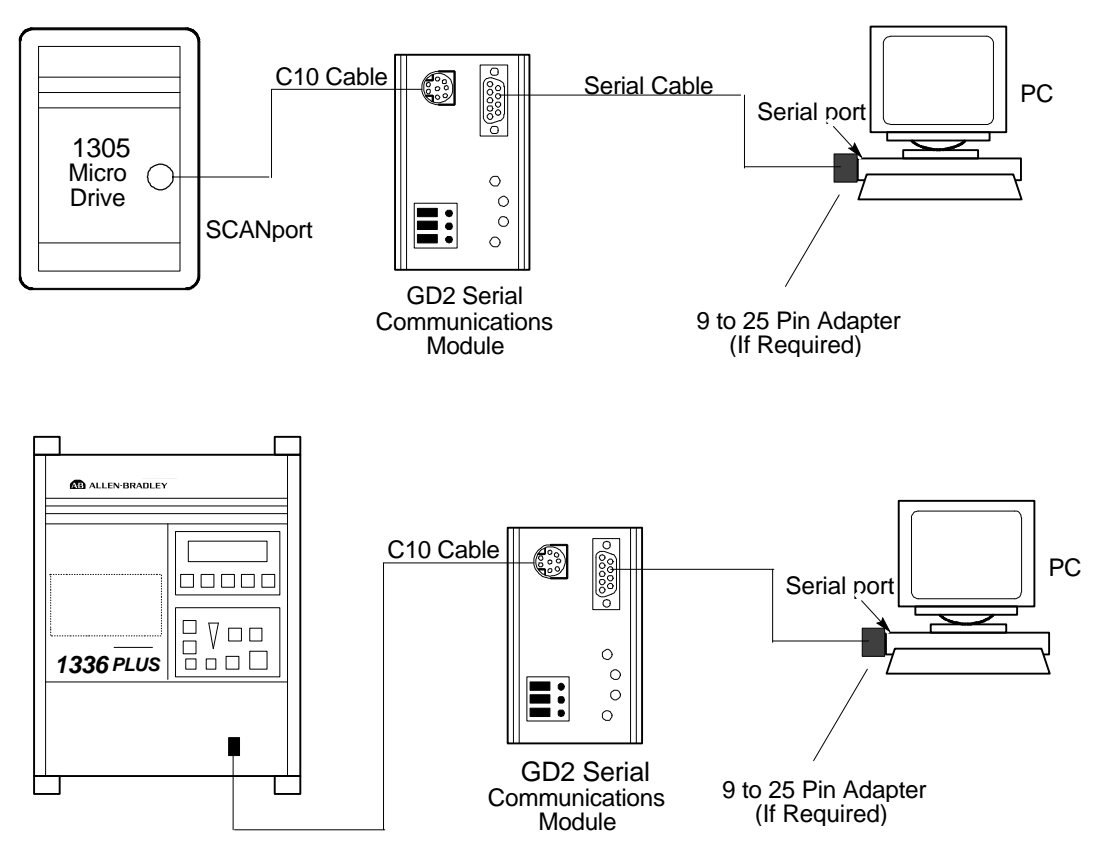

#### **GD2 Module Switch Setup**

**SCANPort Communication** In most cases you can use the factory default switch settings (Fig. 1-2) provided with the GD2 module for SCANPort communication. If your PC supports a baud rate of 19200 you should change the baud rate that DriveTools uses with the following steps:

- 1. Set Switch 2-1 on the GD2 to ON. Switches 2-2 and 2-3 remain ON.
- 2. Change the baud rate listed in the **Communication Setup** dialog box to 19200 during installation of DriveTools software.

**DrivePanel** - Set switch SW3-1 to ON if you are using the DrivePanel application. This will enable DrivePanel control.

The following should be noted if you are NOT using the factory default settings.

- 1. If you change the address for the GD2 module, you can use the WHO button on the **SCANPort Network Connect to Drive** dialog box to read the address from the GD2 module.
- 2. Do not change the checksum from BCC to CRC. DriveTools requires that you use the BCC Checksum.

Detailed information on GD2 switch settings and how they effect communication protocol can be found starting on page 2-3 of the GD2 user manual (1203-5.5).

The following table shows the switch settings that are set at the factory:

**Figure 1.2 GD2 Communications Switch Settings**

| <b>Switch</b> | <b>Setting</b>   | <b>Communication Mode</b>                               |
|---------------|------------------|---------------------------------------------------------|
| SW3-8         | Off              | Default application time-out<br>disabled                |
| <b>SW3-7</b>  | Off              |                                                         |
| SW3-6         | Off              | Duplicate message detection<br>disabled                 |
| SW3-5         | Off              | Datalink D disabled                                     |
| SW3-4         | Off              | Datalink C disabled                                     |
| SW3-3         | Off              | Datalink B disabled                                     |
| SW3-2         | Off              | Datalink A disabled                                     |
| SW3-1         | OffA             | Logic command/status and<br>reference/feedback disabled |
|               |                  |                                                         |
| <b>SW2-8</b>  | Off              | <b>BCC</b> checksum                                     |
| SW2-7         | Off              | Point-to-point                                          |
| SW2-6         | Off              | 1 stop bit                                              |
| SW2-5         | Off              | Even parity (if enabled)                                |
| SW2-4         | Off              | Parity disabled                                         |
| SW2-3         | On               | 9600 baud                                               |
| SW2-2         | On               |                                                         |
| SW2-1*        | Off <sup>B</sup> |                                                         |
|               |                  |                                                         |
| <b>SW1-8</b>  | $Off^C$          | Module address $= 1$                                    |
| <b>SW1-7</b>  | $_{\rm Off}$ C   |                                                         |
| SW1-6         | $Off^C$          |                                                         |
| <b>SW1-5</b>  | $Off^C$          |                                                         |
| <b>SW1-4</b>  | $Off^C$          |                                                         |
| SW1-3         | $On^C$           |                                                         |
| SW1-2         | Off              | RS-232 (DF1 protocol)                                   |
| SW1-1         | Off              |                                                         |

A Switch SW3-1 must be set ON to permit DrivePanel to issue logic commands and speed reference.

B Switch SW2-1 must be set ON if you wish 19200 baud rate.

C Switch SW1-3 thru SW1-8 must be set to equal the SCANPort Adapter Station Number entered in the Network Connect to Drive Dialog Box.

# **Program Installation**

**Operating Environment** Your DriveTools Demo Program will run successfully in the Microsoft Windows 3.1 R environment.

**PC Requirements** The following are the requirements for a PC running the DriveTools Demo Program:

- 1. Microsoft MS-DOSR version 3.1 or later (5.0 or later recommended). To check your version, type **ver** at the MS-DOS prompt.
- 2. A personal computer with an 80386 DX processor or higher (80486 DX or higher recommended).
- 3. 640K conventional, plus 4096K extended memory (8192K extended memory is recommended).
- 4. A minimum of 25 megabytes (Meg) of hard disk space. **Allen Bradley Drives**
- 5. A display adapter that is supported by Windows.
- 6. A mouse that is supported by Windows is a recommended option.
- **Installation Sequence**  The following information is intended to supplement the on-screen instructions that will appear during the installation of your DriveTools disk suite. It is recommended that you create a backup copy of all your DriveTools Demo disks before beginning installation.
- **IMPORTANT:** DriveTools MUST be installed using the SETUP.EXE program located on the first disk of the installation. DO NOT use the DOS copy function or other copying method to install the suite of DriveTools disks.
- **IMPORTANT:** DriveTools will NOT run from floppy disks: therefore, it is required that the program be installed to a hard disk drive.

It is recommended that you start your DriveTools installation sequence with the DriveManager disks. To install DriveManager on your PC hard disk drive:

- 1. Insert the DriveTools Installation Disk #1 into a floppy drive. (We will use drive A: for this example. If you are using a drive other than A:, substitute that letter for A in the following steps).
- 2. In Windows, use the File Manager application to display the drive A: disk directory structure. The SETUP.EXE program is located at the root directory of the disk
- 3. Double click on the SETUP.EXE program, or select the SETUP.EXE file in the drive A: directory and then use the **Run** command in the **File** menu of the File Manager application to run the SETUP.EXE program.
- 4. At this point, follow the instructions as they appear on the screen.
- 5. Upon completion of the installation, the DriveTools Group will appear in the Windows Program Manager. Contained within this group you will find the DriveManager application.
- 6. Repeat the installation sequence for the remaining programs in the DriveTools suite (DriveMonitor, DriveTrending etc.).

**Running DriveTools programs** To run a specific program (DriveManager, DriveMonitor etc.) double click on the program icon located in the DriveTools Group, or select the DriveTrending icon and then use the **Run** command in the **File** menu of the Windows Program Manager to start the program.

If you have additional questions while installing your DriveTools programs, refer to Chapter 2 of the Getting Started Manual for that specific program.